## **Anleitung**

## **Zum Informatiksystem der Semmelweis Universität über die Befreiung vom Sportunterricht (STEFI)**

Die STEFI-Anwendung dient dazu, ein in Neptun bereits beantragtes Verfahren (Antragsstellung) zur Befreiung von Sportunterricht abzuschließen, d. h. sie steht nur Studenten zur Verfügung, die bereits einen Antrag im Neptun System gestellt haben. Die Ablehnung eines Anmeldeversuchs mit der Fehlermeldung "Sie haben keinen Antrag im Neptun für Befreiung vom Sportunterricht eingereicht!" kann nur dadurch behoben werden, dass der/die Studierende die Antragsstellung zuvor in Neptun startet.

Hauptmerkmale der Anwendung:

- Online-Verwaltung pro Semester (medizinische Dokumente hochladen, Konsultationsort auswählen, Konsultationstermin buchen);
- Möglichkeit zur einmaligen Absage eines gebuchten Termins;
- E-Mail-Benachrichtigung über die Empfehlung des Facharztes. Diese Empfehlung dient zur Grundlage der Entscheidung über den gestellten Antrag.

## **Bitte beachten Sie folgende Regeln:**

- ab dem Zeitpunkt der Antragsstellung auf Befreiung vom Sportunterricht im Neptun haben Sie 72 Stunden Zeit, einen Termin im STEFI System zu buchen.
- Ein Student kann einen einzigen Termin buchen. Dieser Termin kann spätestens 24 Stunden vor Ablauf storniert werden. Statt dem stornierten Termin kann ein Ersatztermin gebucht werden.
- Nimmt der/die Studierende am gebuchten Termin nicht an der Konsultation teil, wird sein Antrag automatisch abgelehnt. Seine Antragsstellung wird mit der Bewertung "Geeignet zum Sportunterricht" abgeschlossen.
- Für die Konsultation werden nur medizinische Dokumente in englischer oder ungarischer Sprache akzeptiert, die für den Grund der Befreiung relevant sind. Die Dokumente müssen vom Studierenden vorab elektronisch in das System hochgeladen werden. Die Angaben zur ausstellenden Einrichtung (Krankenhaus/Facharztpraxis) und zum Arzt sowie das Ausstellungsdatum muss angegeben werden. Die Dokumente werden zum Zeitpunkt des Hochladens vom System verschlüsselt. **Damit die Dokumente berücksichtigt werden können, muss der/die Studierende dem Facharzt/Vertrauensarzt bei der Konsultation unbedingt das Original der hochgeladenen Dokumente vorlegen!**
- Wird kein Dokument hochgeladen, das die oben genannten Bedingungen erfüllt, wird der Antrag automatisch abgelehnt und Antragsstellung wird mit der Bewertung "Geeignet zum Sportunterricht" abgeschlossen.

## NEPTUN SYSTEM NEPTUN SYSTEM

**NEPTUN SYSTEM**

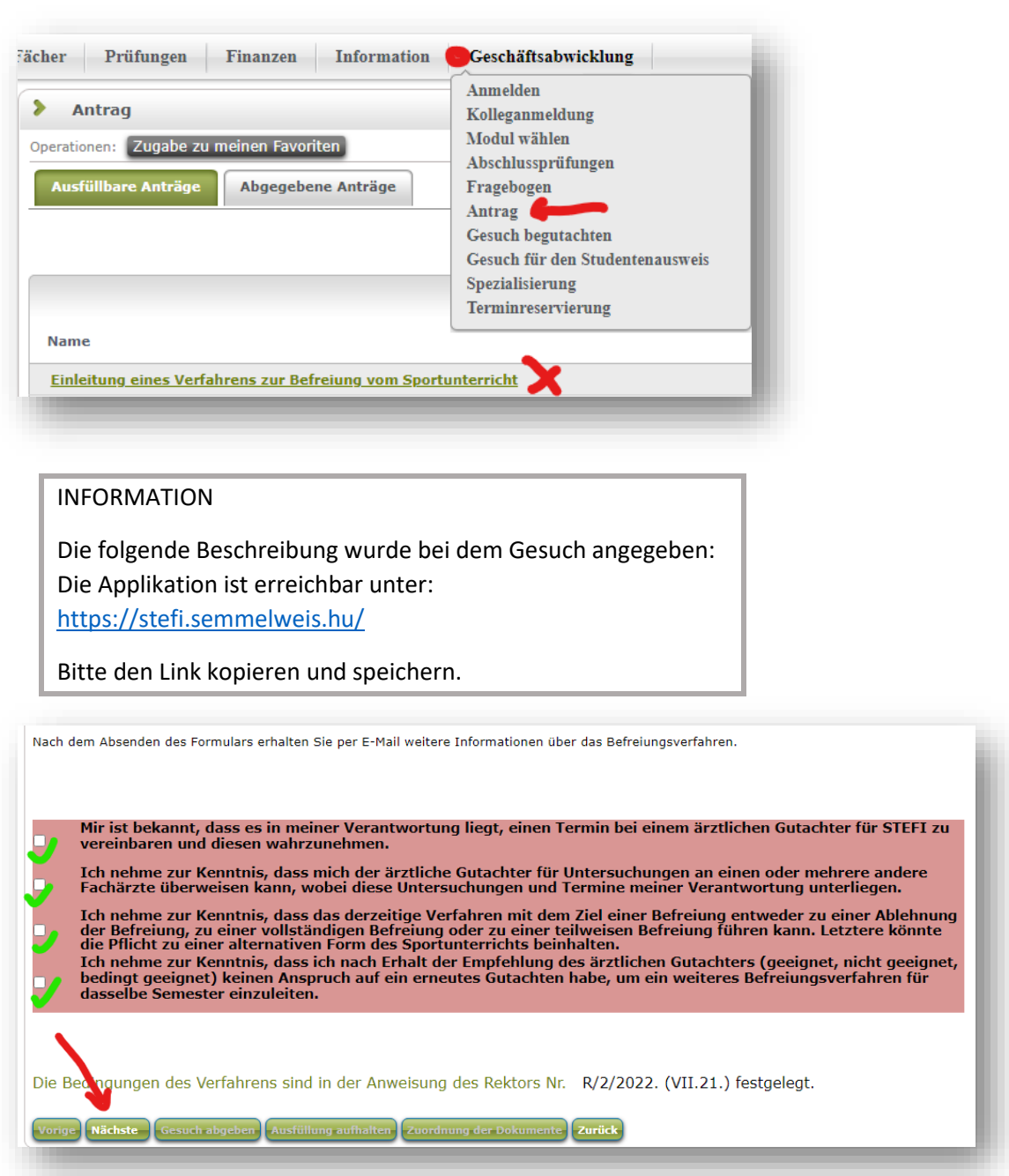

Klicken Sie bitte auf den Button "Gesuch abgeben" nach der Überprüfung der Daten um die Abgabe zu finalisieren.

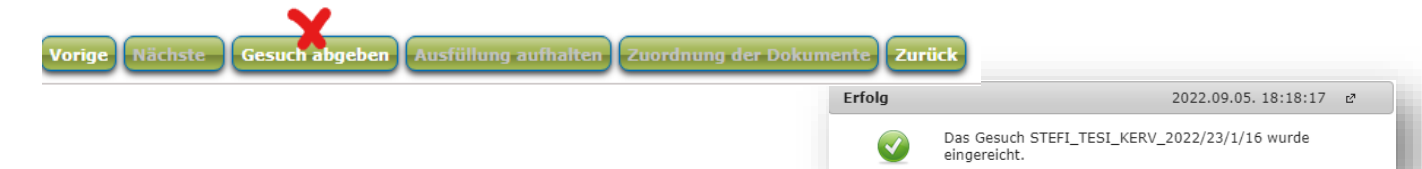

**Körpererziehung Fachaufnahme:** Nach Einreichung des Antrags auf Befreiung muss sich der/die Studierende während des Anmeldezeitraums für den Kurs "Befreit aus gesundheitlichen Gründen" ("Health exempt") oder "Befreit SportlerIn" ("Exempted from sport") im NEPTUN-System anmelden.

Informatiksystem der Semmelweis Universität über die Befreiung vom Sportunterricht (STEFI)

Der im Neptun angegebene Link <https://stefi.semmelweis.hu/> führt Sie zu dem unten stehenden Bildschirm. Für den Zugang zum System verwenden Sie bitte Ihren SeKA-Benutzernamen und Ihr Passwort.

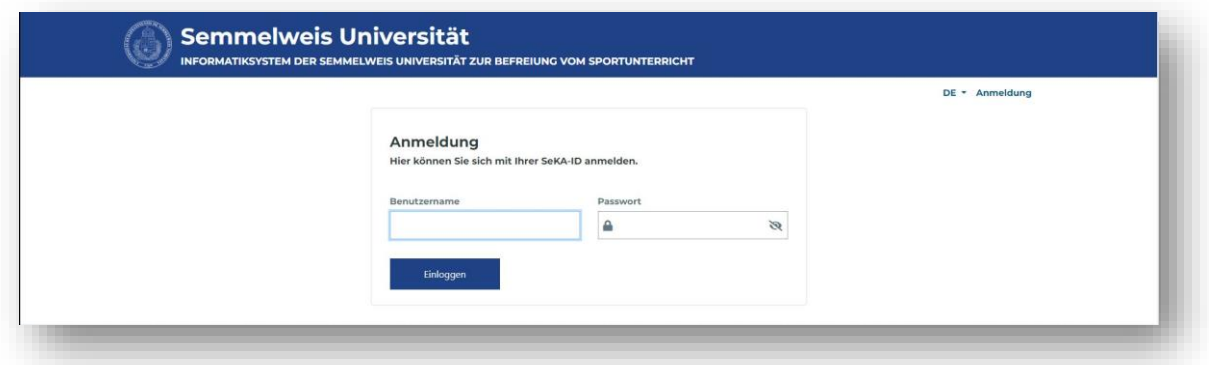

Klicken Sie in der nun erscheinenden Oberfläche auf die Überschrift: "Sie können Ihre Anträge aus **dem Neptun importieren, indem Sie hier klicken."**

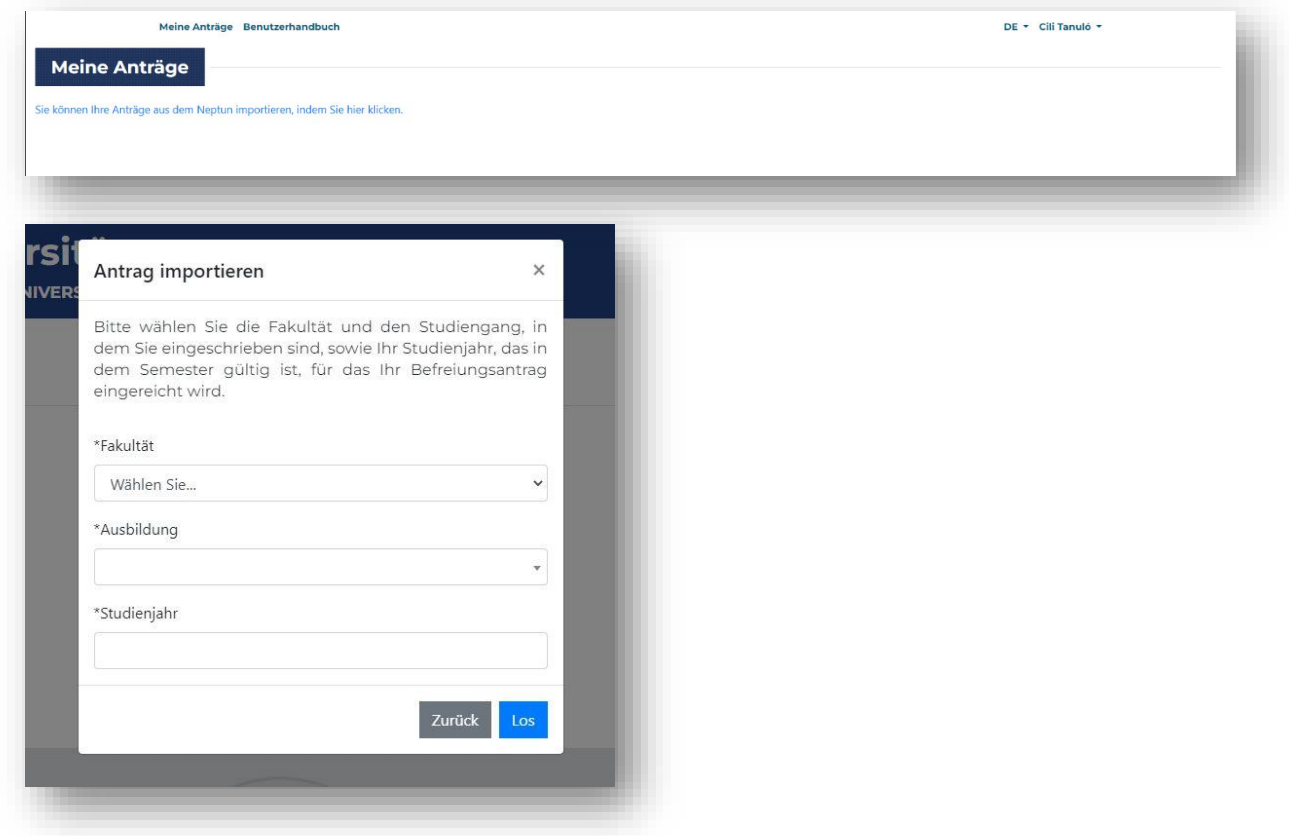

Geben Sie in dem daraufhin angezeigten Fenster die drei zusätzlichen Angaben ein, die zur Identifizierung des Antrags erforderlich sind.

Sie können dann Ihre Unterlage hochladen ("Datei hochladen"), d. h. das elektronische Dokument / die elektronischen Dokumente einreichen.

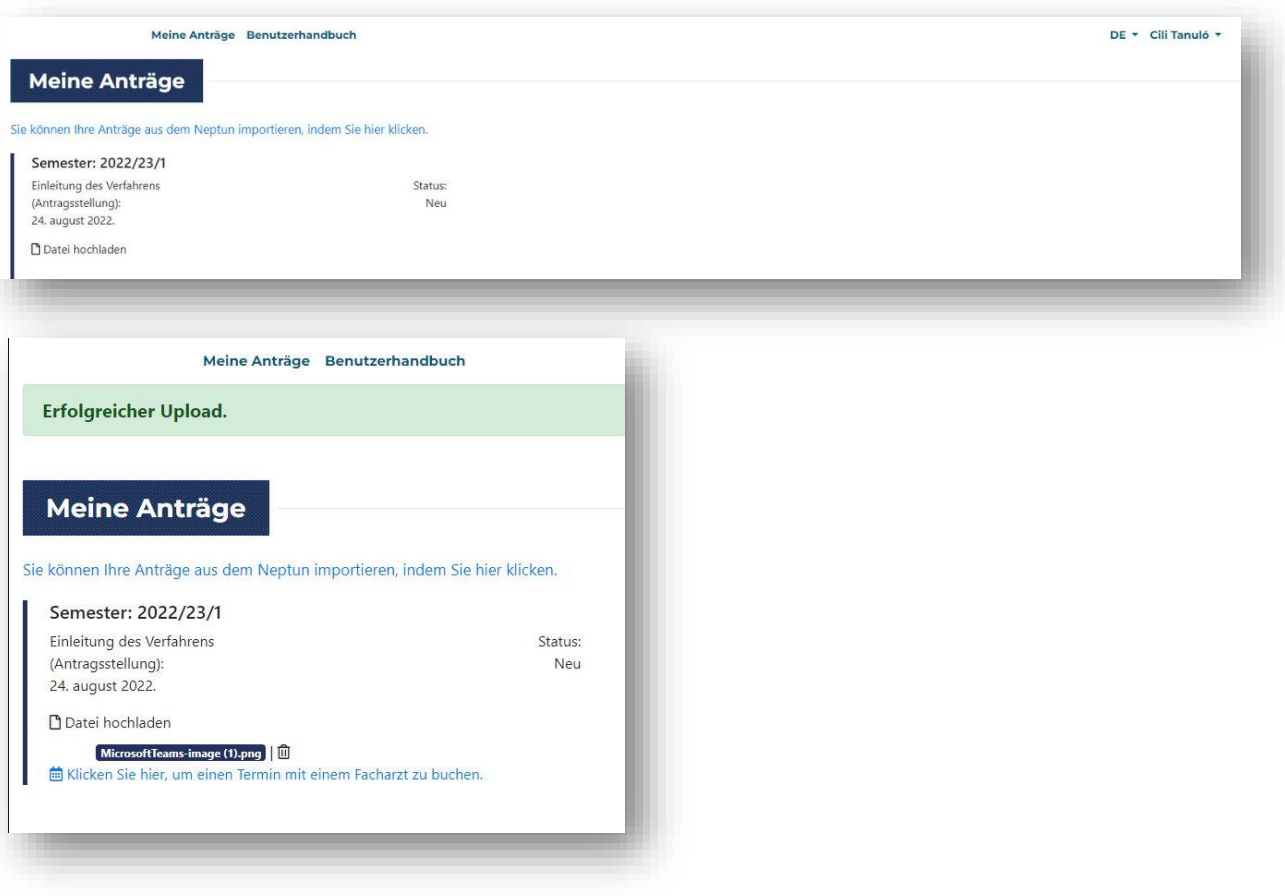

Wählen Sie in dem Fenster die Datei aus, die Sie hochladen möchten, geben Sie bitte die geforderten Informationen ein und setzten Sie bitte ein Häkchen bei der Erklärung. Achtung! Laden Sie nur Dokumente hoch, zu denen Sie die vom System geforderten Angaben kennen (Ausstellende Organisation, Datum der Ausstellung, Name des ausstellenden Arztes). Für Angabe falscher Daten wird der/die Studierende zur Verantwortung gezogen.

Auf dem Bildschirm erscheint eine Meldung, dass das Hochladen erfolgreich war, und der Name des hochgeladenen Dokuments (in blauer Schrift) wird angezeigt. Das Dokument kann durch Anklicken

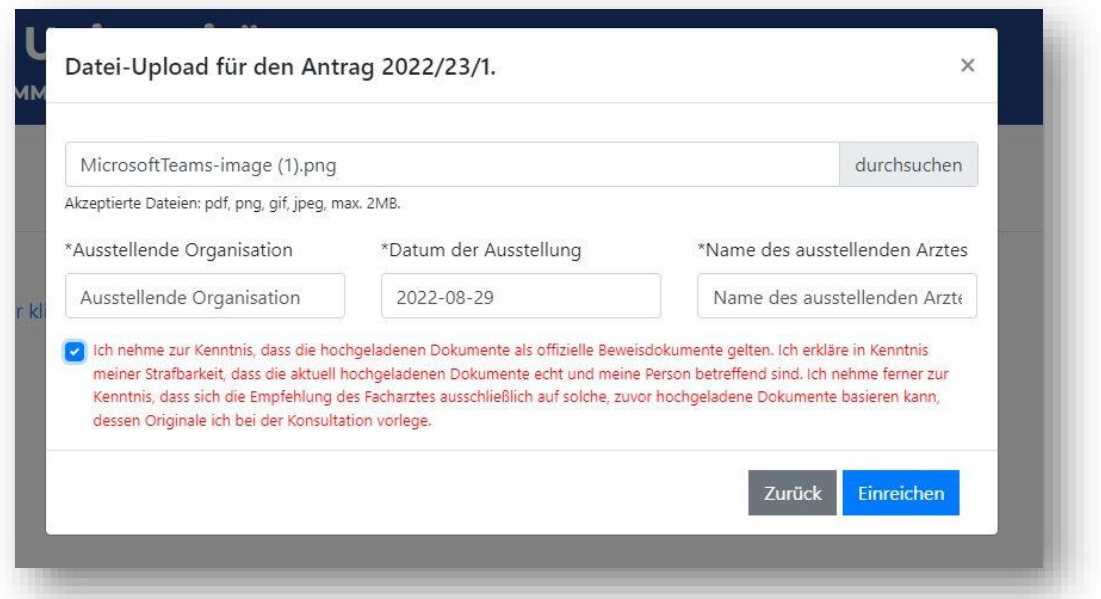

heruntergeladen werden. Es können mehrere Dateien hochgeladen werden. Jedes einzelne Dokument kann gelöscht werden, indem man auf das Symbol "Löschen" neben dem Dateinamen klickt. Zusätzliche Dateien können bis zum Termin der Konsultation hochgeladen werden. **Bitte bringen Sie zur Konsultation das Original des Dokuments bzw. der Dokumente mit.** Im Falle einer Übersetzung: bitte sowohl das Originaldokument als auch das Original der Übersetzung mitbringen.

Nachdem Sie Ihr(e) Dokument(e) hochgeladen haben, klicken Sie bitte auf die Überschrift, um fortzufahren: "Klicken Sie hier, um einen Termin mit einem Facharzt zu buchen."

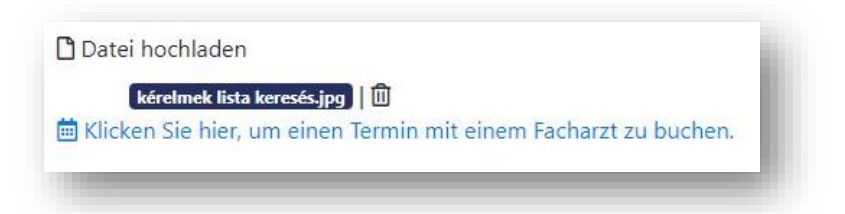

Um einen Termin zu buchen, müssen Sie in dem sich öffnenden Fenster zunächst auswählen, ob Ihr Antrag auf Befreiung aufgrund einer Muskel- und Skeletterkrankung oder einer anderen Erkrankung (z. B. internistische, kardiologische usw. Erkrankung) gestellt wurde.

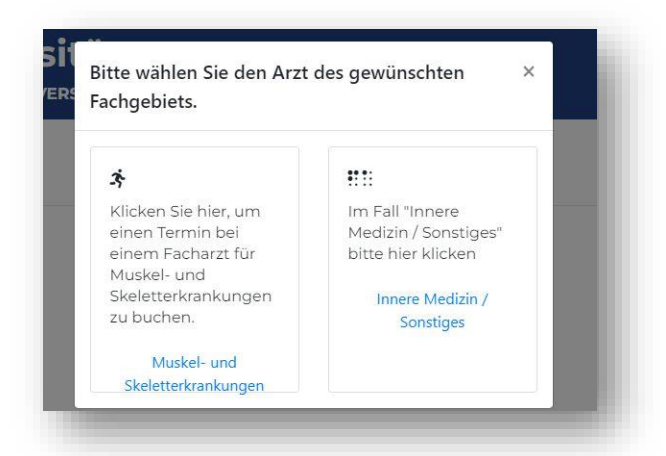

Auf der rechten Seite des Bildschirms können Sie dann Konsultationsräume auswählen, und auf der linken Seite können Sie die verfügbaren Konsultationstermine für den ausgewählten Raum auswählen.

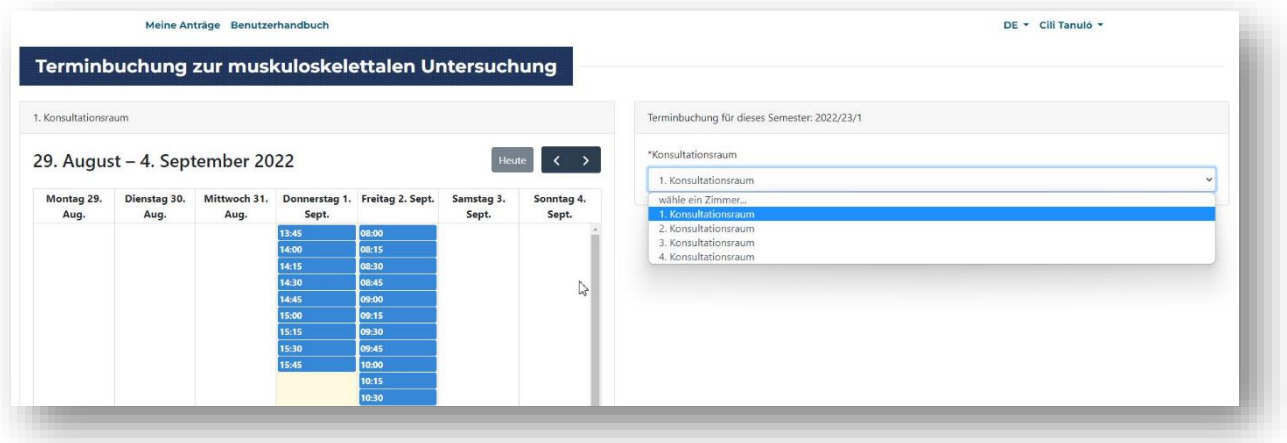

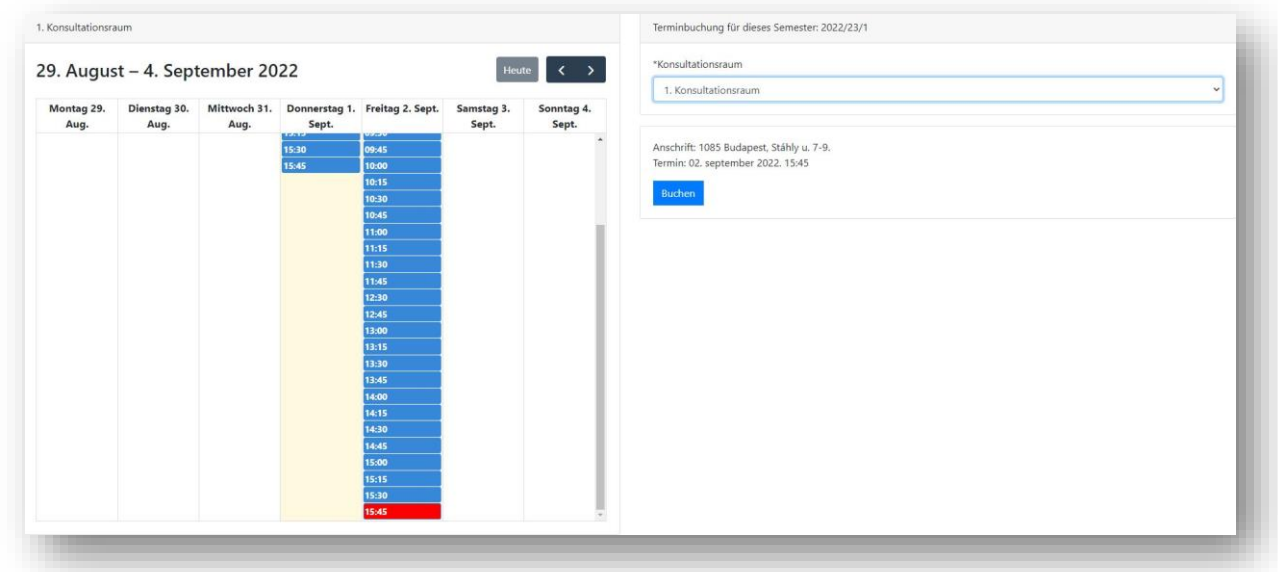

Klicken Sie auf das Datum, das Sie buchen möchten, dann klicken Sie bitte "Buchen" an!

Das System zeigt die erfolgreiche Buchung in der Nachrichtenleiste an und sendet diese, zusammen mit den erforderlichen Informationen, per E-Mail an Sie.

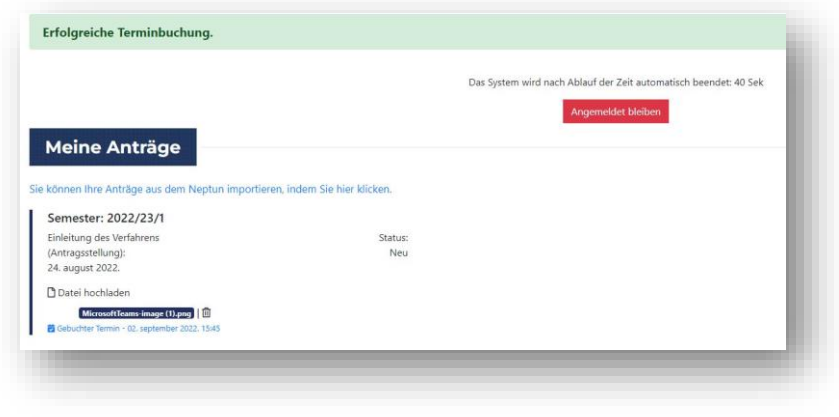

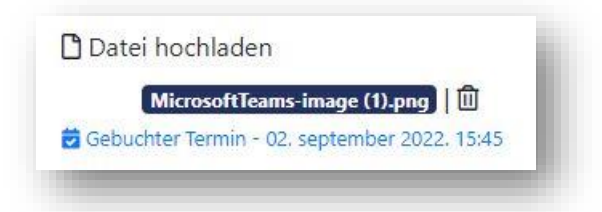

Bitte notieren Sie sich den Termin für die Konsultation in Ihrem Terminkalender. (Der Link in der E-Mail kann dazu angeklickt werden.)

Sie können auch auf "**Gebuchten Termin"** klicken, um visuelle Informationen über den Ort der Konsultation zu erhalten.

Einmal kann der gebuchte Termin storniert werden und ein neuer Termin kann gebucht werden, wenn mehr als 24 Stunden bis zur Konsultation verbleiben. Klicken Sie auf den gebuchten Termin, und das folgende Pop-up-Fenster wird angezeigt.

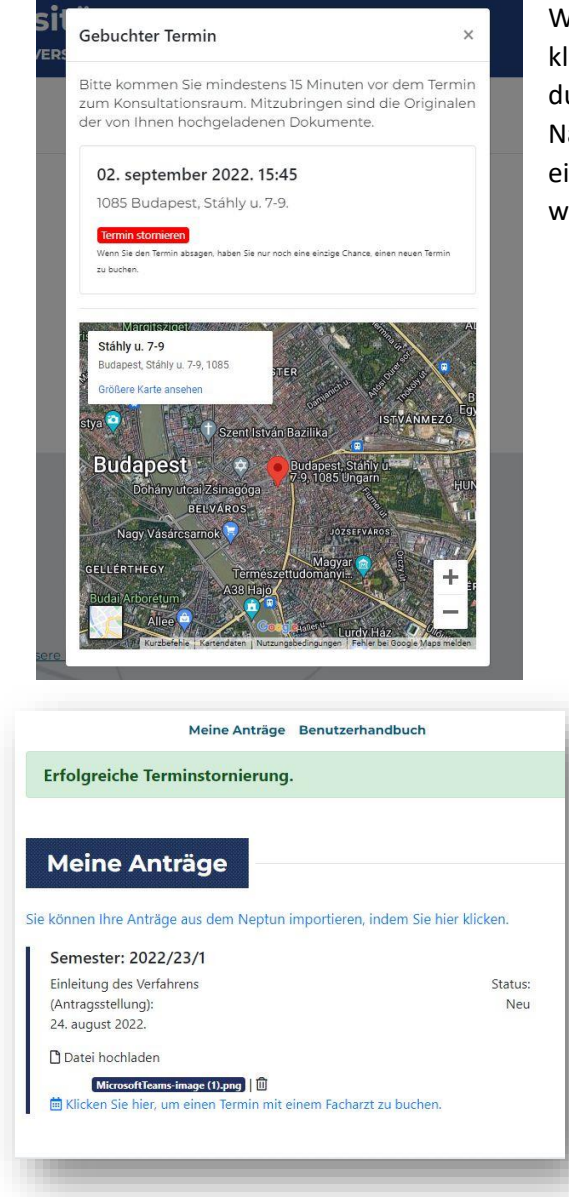

Wenn Sie auf den roten Button "Termin stornieren" klicken, wird der gebuchte Termin storniert. Dies wird durch die Meldung in der grünen Leiste bestätigt. Nach einer Stornierung kann die Terminbuchung einmal (aber nicht mehr als einmal) wiederholt werden.

Dies ist das Ende des Prozesses. Um Ihre Daten zu schützen, verlassen Sie bitte die Anwendung über die Funktion "**Abmelden**", die Sie durch Klicken auf den Pfeil neben Ihrem Anmeldenamen in der oberen rechten Ecke erreichen können.

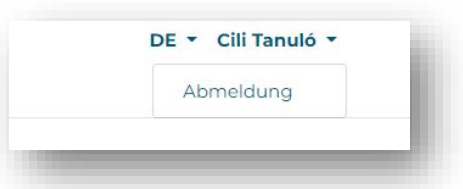

Nach der Konsultation erhalten Sie eine E-Mail mit einer fachärztlichen Empfehlung. Diese können Sie einsehen, indem Sie sich in das System einloggen und auf "Meine Anträge" gehen.

Hält der Facharzt / die Fachärztin eine weitere fachärztliche Untersuchung für erforderlich, um eine Empfehlung auszusprechen, und möchten Sie diese Möglichkeit nutzen, können Sie die bei der selbst organisierten fachärztlichen Untersuchung erstellten neuen medizinischen Dokumente wieder in das System hochladen und einen neuen Konsultationstermin zu den gleichen Bedingungen wie in der ersten Runde buchen.